## **Instructions for Completing 2024 VFC Re-enrollment – Active VFC Staff**

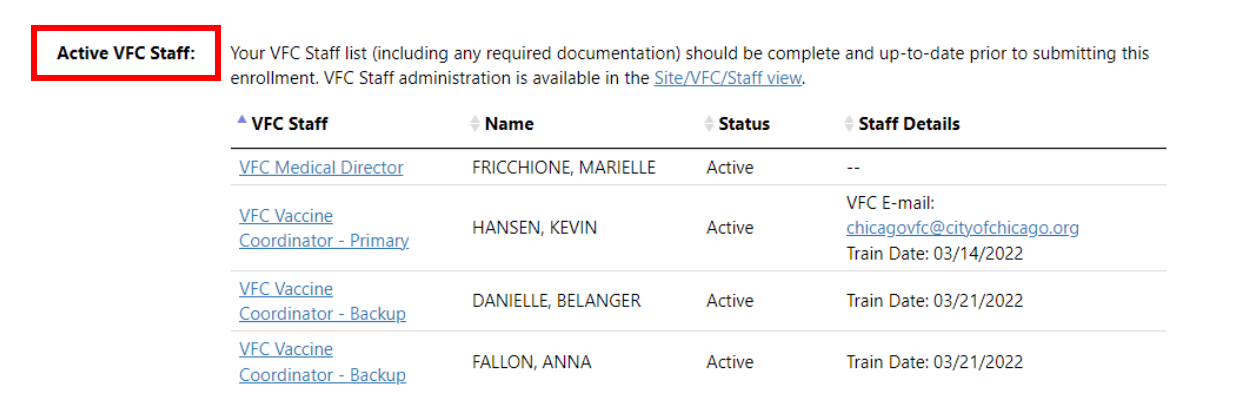

As part of the VFC Reenrollment form in I-CARE, sites will need to have an up-to-date list of their active VFC Staff. Please see the instructions here for adding staff and required training to I-CARE. **Navigate to the "Active VFC Staff" section of the reenrollment.** Please see the "Instruction for Completing 2024 VFC Reenrollment" document if you need instruction on navigating through I-CARE to this section of the enrollment form.

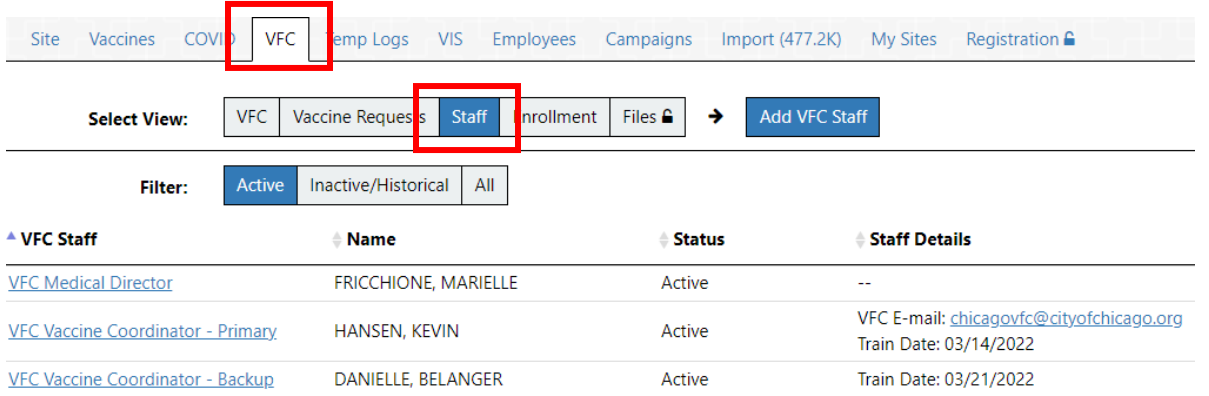

**View current VFC staff list**. To view the full VFC staff for your site, navigate to the Site/VFC/Staff view hyperlink. This is where you will make staff changes.

Site Vaccines COVID **VFC** Temp Logs **VIS** Employees Campaigns Import (477.2K) My Sites Registration **C** Add VFC Staff **VFC Vaccine Requests** Staff Enrollment Files  $\hat{\mathbf{H}}$ **Select View:** ډ Filter: Active Inactive/Historical All <sup>▲</sup> VFC Staff **≑ Status Staff Details**  $\doteqdot$  Name FRICCHIONE, MARIELLE **VFC Medical Director** Active u. VFC E-mail: chicagovfc@cityofchicago.org **VFC Vaccine Coordinator - Primary** HANSEN, KEVIN Active Train Date: 03/14/2022 Train Date: 03/21/2022 **VFC Vaccine Coordinator - Backup DANIELLE, BELANGER** Active

**Add new VFC staff.** To add new VFC staff, select the "Add VFC Staff" button.

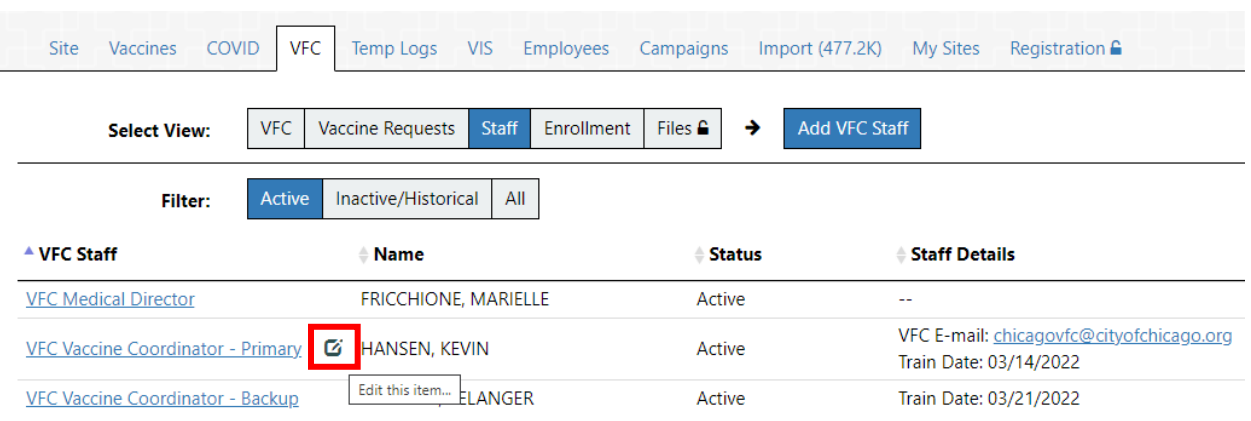

**Edit existing VFC staff.** To edit existing VFC staff, click on the box to the left of the staff member's name.

**Add required training certification for all vaccine coordinators**. All VFC vaccine coordinators (primary and back-ups) must take the annual *You Call The Shots – Vaccine Storage and Handling* training and *You Call the Shots - Vaccines for Children program Training* then upload their certificate of completion. Please follow the steps below to do so.

**Step 1: Navigate to the staff profile.** Click on the hyperlinked title next to the staff member's name whose training needs to be added.

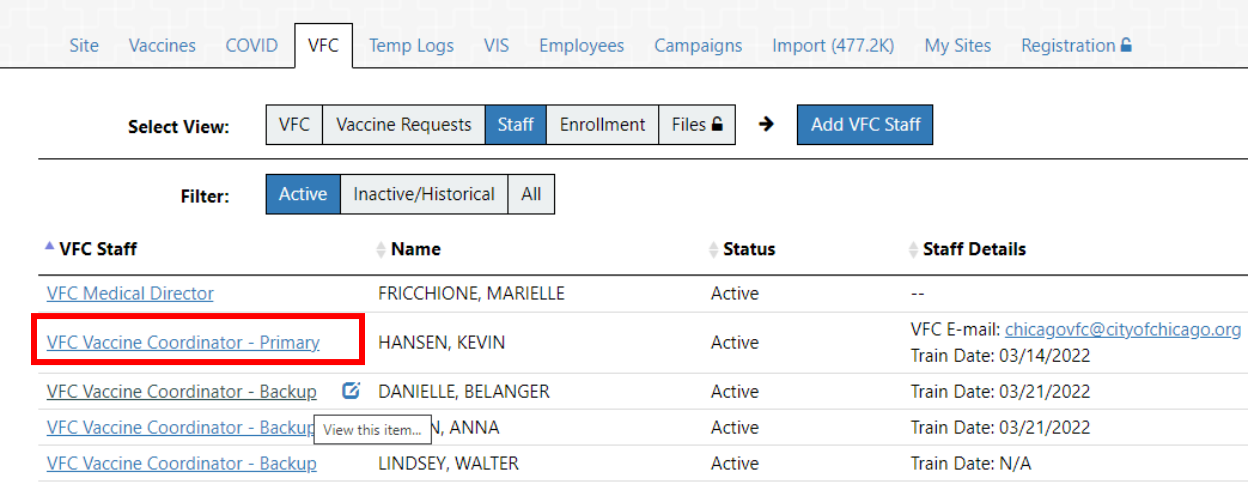

**Step 2: Navigate to the training.** The hyperlink to the *You Call the Shots* training can be found under the "Training Upload" section of the staff profile in I-CARE. Click on the link, and CDC's *You Call the Shots* or *Vaccines for Children* training page will open.

**VFC Vaccine Coordinator:** Additional information is required for a VFC Vaccine Coordinator. **Site Employee Login: KEVIN.HANSEN Coordinator Train Date:** 03/14/2022 **Training Upload:** Primary and secondary vaccine coordinators must receive training in vaccine storage and handling. Depending on the vaccine program, additional training may be required Vaccine Storage and Handling Training (review required for all vaccine coordinators) Vaccines for Children Program Training (review required for all VFC vaccine coordinators) **IDPH Post Course Quiz** (required for all vaccine coordinators) Last <sup>▲</sup> File Name # File Code **Description** File Status **Upload** No data found **1.** Upload New Attachment... **VFC Vaccine Coordinator:** Additional information is required for a VFC Vaccine Coordinator. **Site Employee Login: KEVIN.HANSEN Coordinator Train Date:** 03/14/2022 **Training Upload:** Primary and secondary vaccine coordinators must receive training in vaccine storage and handling. Depending on the vaccine program, additional training may be required. • Vaccine Storage and Handling Training (review required for all vaccine coordinators) . Vaccines for Children Program Training (review required for all VFC vaccine coordinators) • IDPH Post Course Quiz (required for all vaccine coordinators) Last <sup>▲</sup> File Name # File Code **Description** File Status

**Upload** No data found t. Upload New Attachment...

The following step-by-step guide provides instructions on how to complete the Illinois VFC Required Training. By following these steps, individuals can easily navigate the training website, register for the course, complete the required modules (10 & 16), and download the certification of completion. This guide ensures a smooth and efficient process for fulfilling the training requirements.

- 1 Navigate to https://www.train.org/cdctrain/portal\_compliance.
	- . If your Train profile has you linked with Illinois, then you may be redirected to the Illinois TRAIN site by selecting GO.
	- . If your Train profile does NOT have you associated with Illinois, then you will be directed to the CDC Train site.

You can complete the required courses on either site.

 $\overline{2}$ Select "Go"

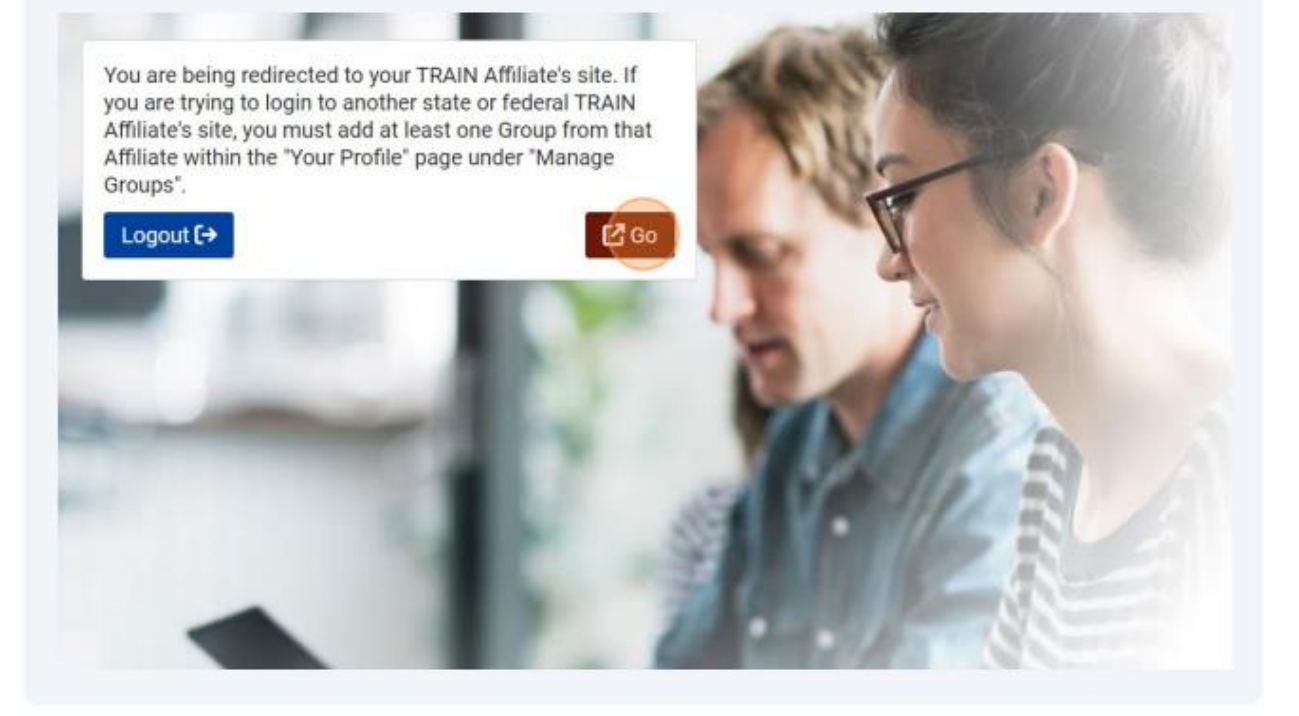

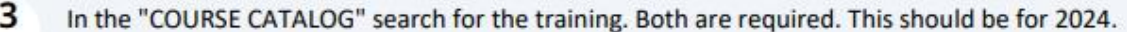

- WB4723 (Vaccine Storage and Handling training)
- WB4724 (Vaccines for Children Program training)

Note: Auditing of the courses is not permitted

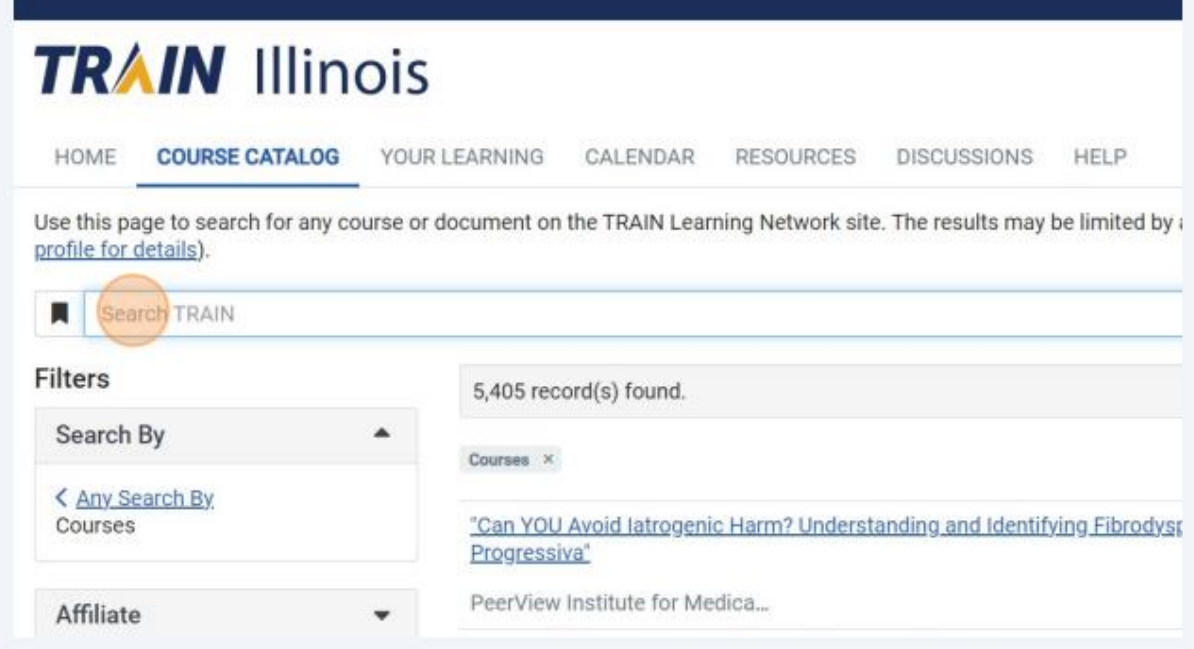

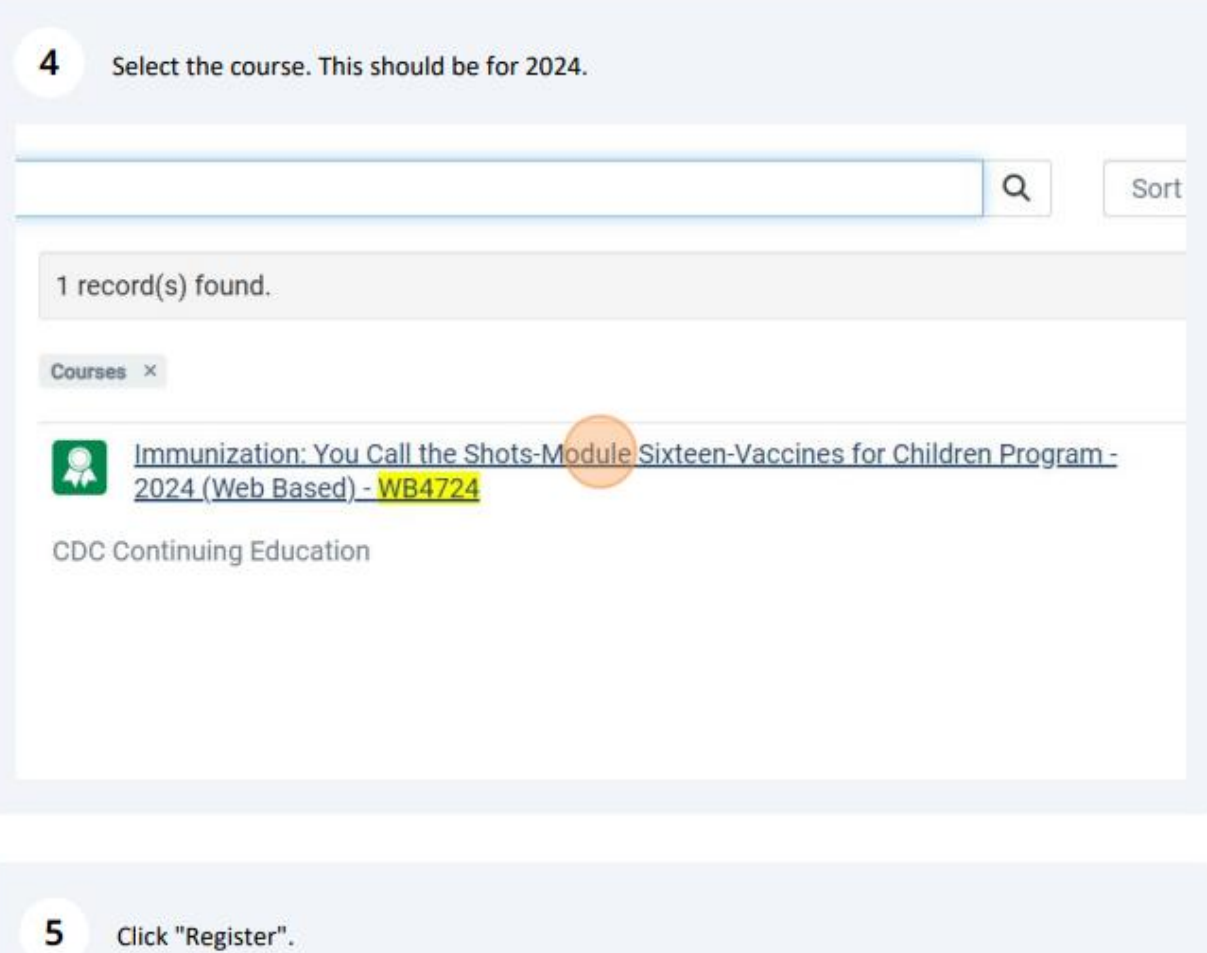

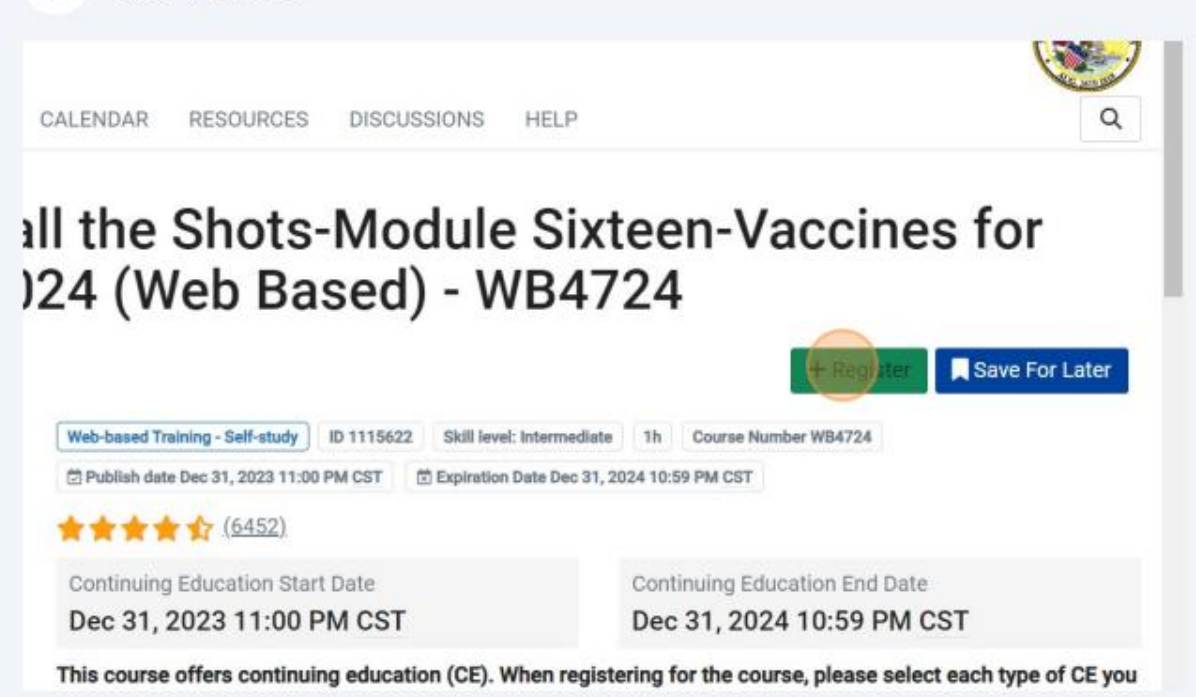

Choose your continuing education (CE), or do not select any options if you choose not to receive CE then click "Select".

6

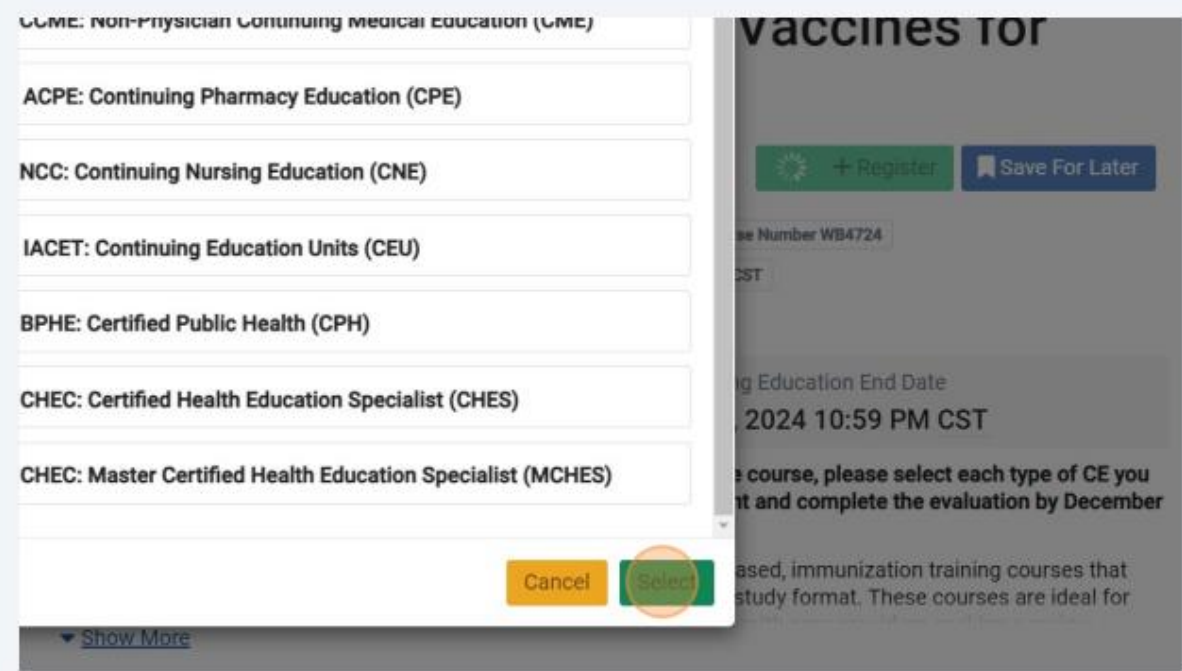

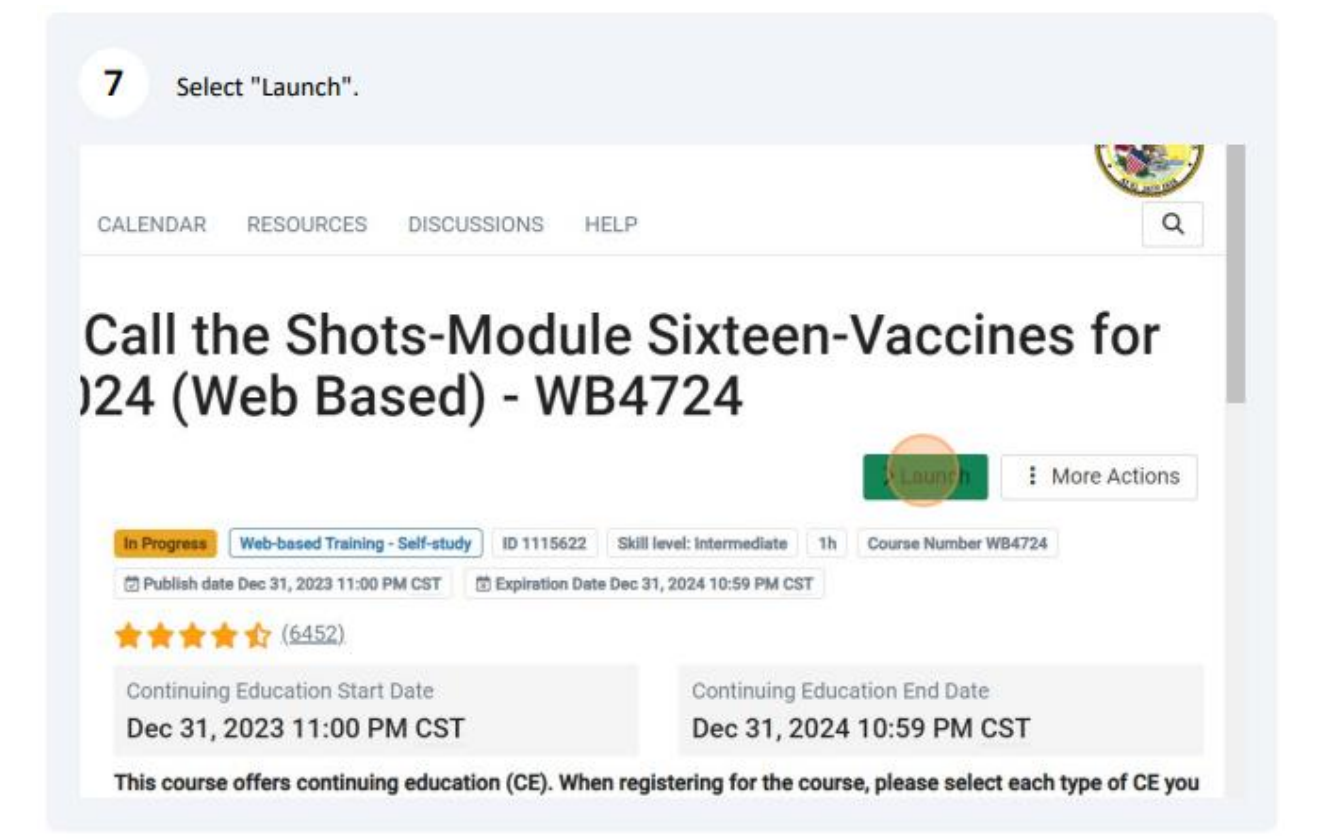

This will take you to the CE Instructions for the module. Review and click "Continue".

er is JA4008229-0000-24-003-H06-P.

iofficial statement of credit is immediately available on CDC TRAIN. Official credit will be uploaded within 60 days on the N

se Control and Prevention is authorized by IACET to offer .1 CEU's for this program.

nters for Disease Control and Prevention, a designated provider of continuing education contact hours (CECH) in health ec ation Credentialing, Inc. This program is designated for Certified Health Education Specialists (CHES®) and/or Master Cert eive up to 1 total Category I continuing education contact hours. Maximum advanced level continuing education contact h lits available are 1. CDC provider number 98614.

## 1 Professionals (CPH)

8

trol and Prevention is a preapproved provider of Certified in Public Health (CPH) recertification credits and is authorized to : program.

e with continuing education requirements, all planners and presenters must disclose all financial relationships, in any amc us 24 months as well as any use of unlabeled product(s) or products under investigational use.

ent experts wish to disclose they have no financial relationship(s) with ineligible companies whose primary business is pro ing healthcare products used by or on patients.

discussion of the unlabeled use of a product or a product under investigational use.

or in-kind support from ineligible companies for this continuing education activity.

or CDC's CE activities.

9

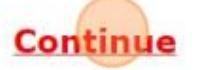

You will be directed to the web-based training. Follow the directions to complete the course.

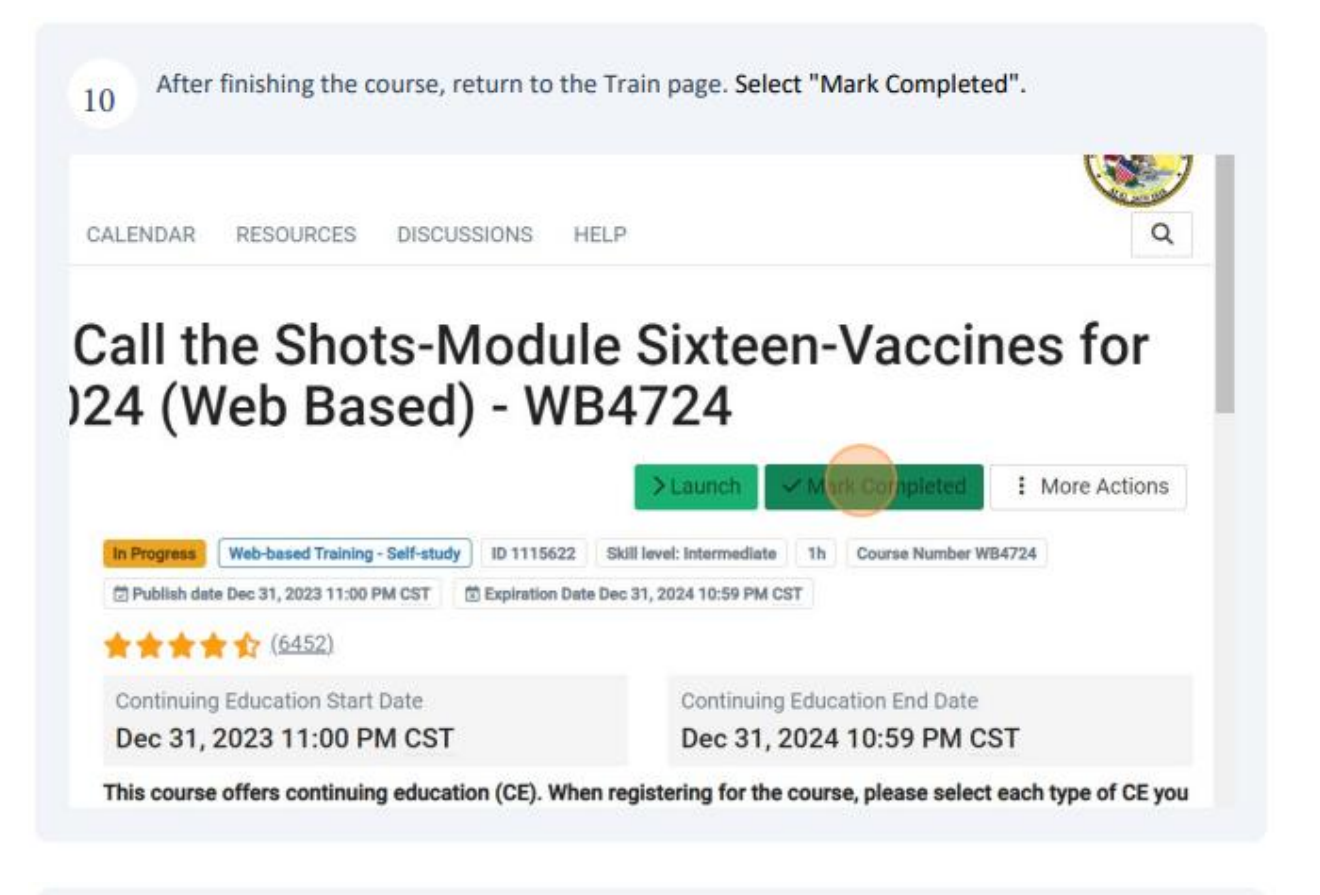

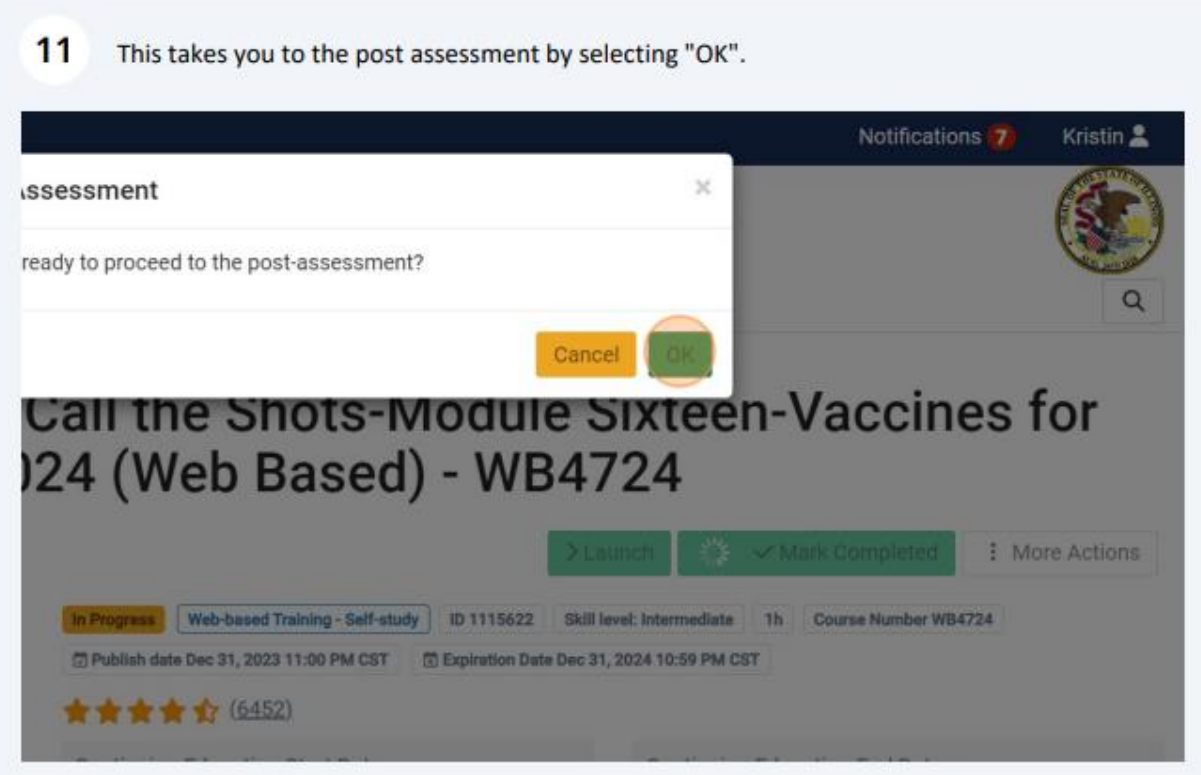

Click "Start" to begin.

- Successfully finish the 10 question Post Assessment with a passing score of 80%.
- You are allowed two attempts.

TUTE THILIBILIZATION. TOT OUR THU UNION INOUGHUM UNIOUT VACUITO ım - 2024 (Web Based) - WB4724

i requirements.

ractices.

s function as team members of CDC's VFC program.

of VFC-related site visits performed by state/local immunization programs.

its Used: 0.

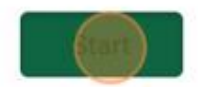

 $12$ 

## 13 Click "Continue"

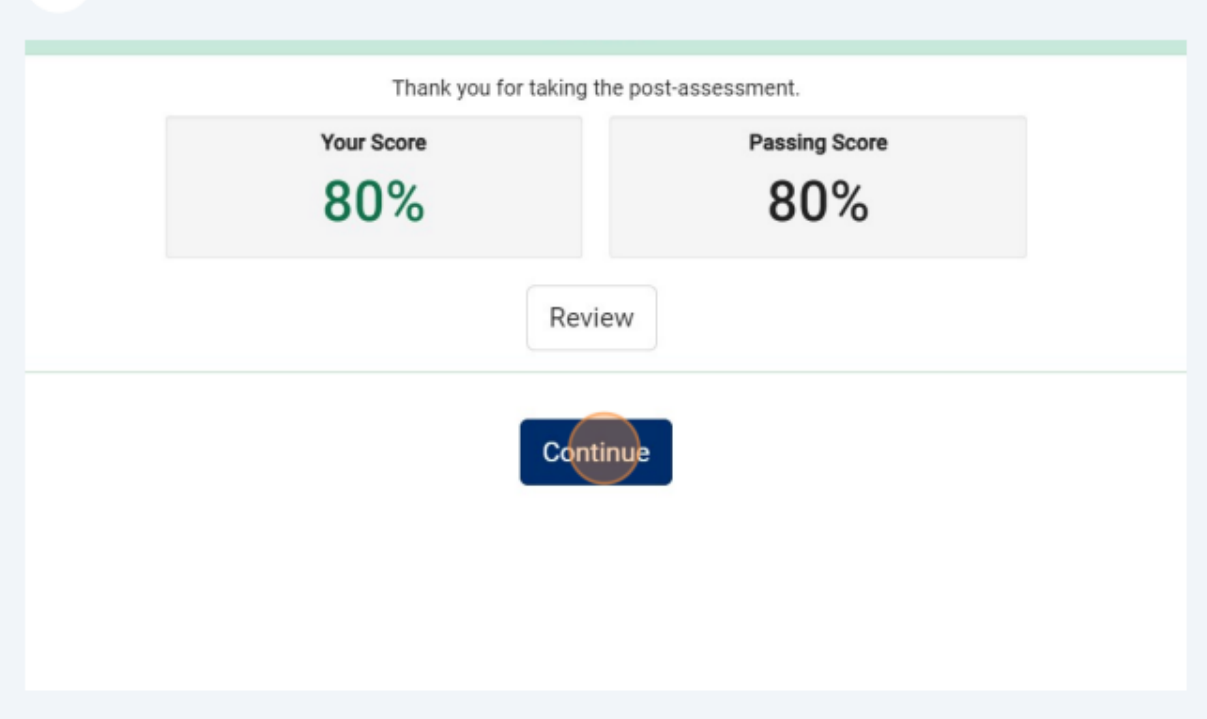

- You will be directed to complete an evaluation of the training. (27-30 questions)  $14$ 
	- . You must complete the evaluation to receive your certificate.
	- You can also reach the evaluation through YOUR LEARNING. Next to the course title, it will display "Evaluation Pending". Click the three dots on the right and choose "TAKE **EVALUATION".**
	- · Click "Start" to begin the evaluation

ots-Module Sixteen-Vaccines for Children Program - 2024 (Web Based) - WB4724

in - Immunization: You Call the Shots-Module Sixteen-Vaccines for 2024 (Web Based) - WB4724(Web Based) - WB4724

e us your honest feedback about this course. Your comments will help us improve future educational activities.

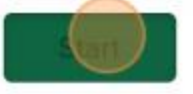

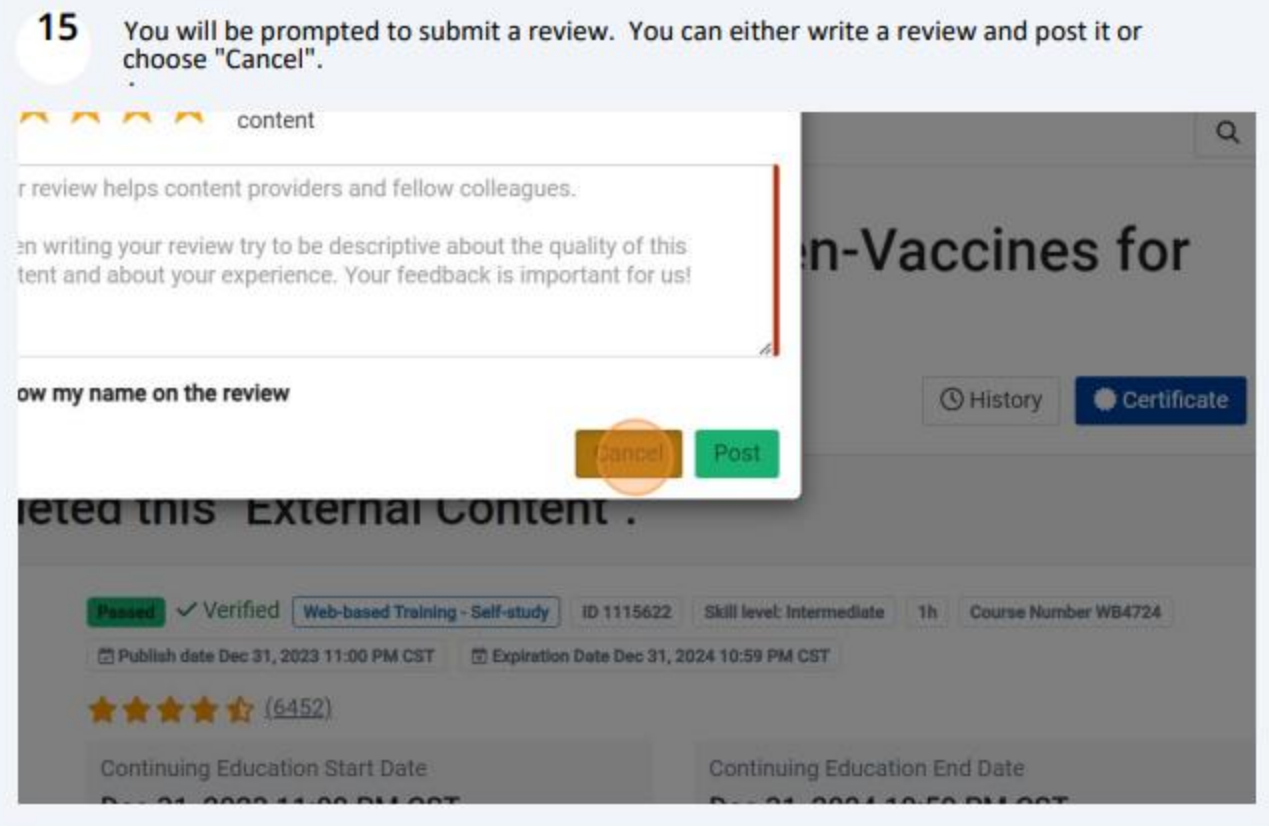

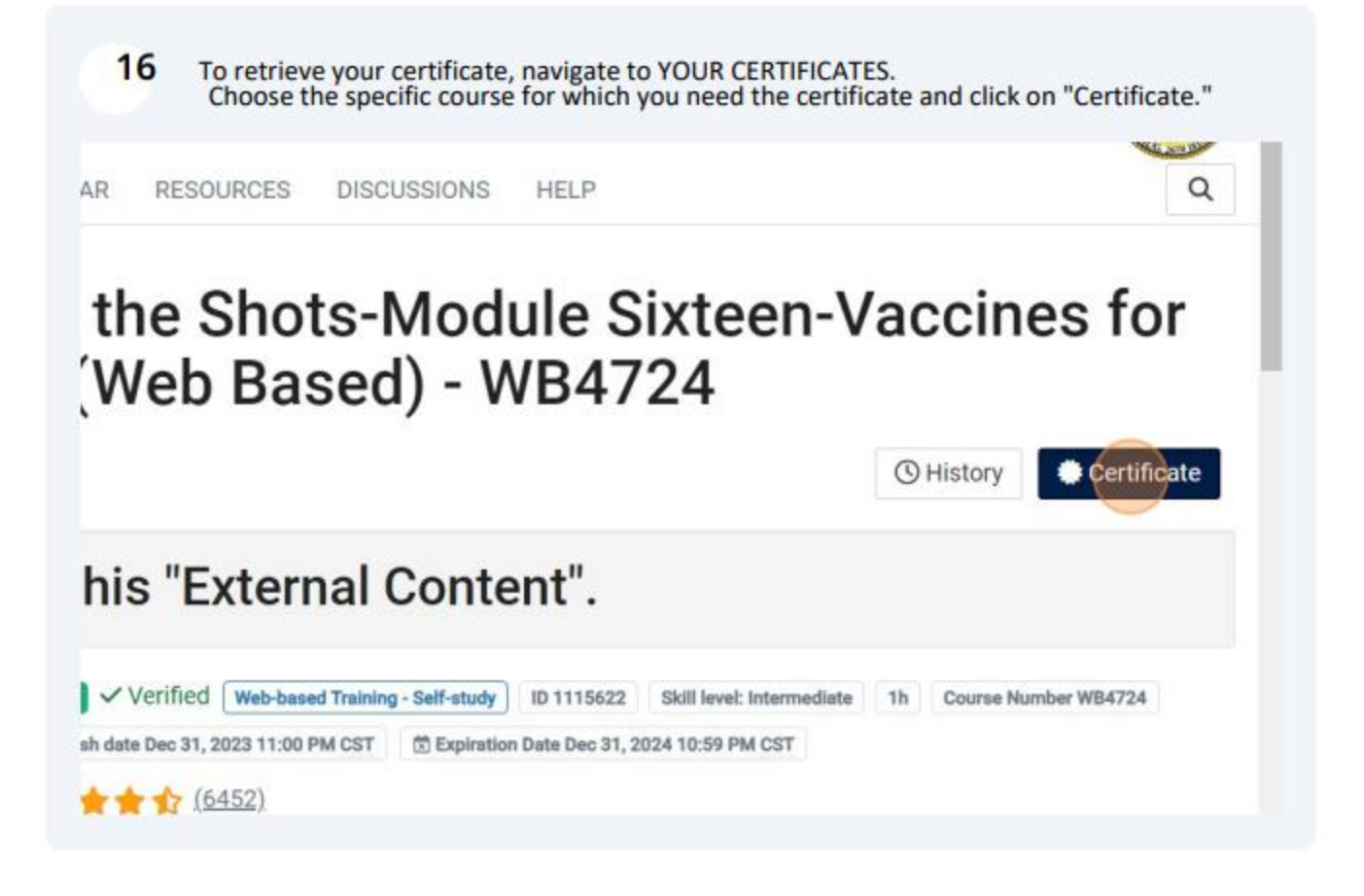

Select "Download". This action will download the certificate to your computer. Navigate to 17 your downloads folder, then open and/or save the certificate. You also have the option to print.

![](_page_14_Picture_32.jpeg)

Upload your certificates for both courses (WB4723 and WB4724) to I-CARE under your 18 employee information.

Follow the same steps to access the other course.

Should you have any inquiries or require assistance in searching for, registering, and 19 completing these courses, feel free to reach out to CDC TRAIN via email at TRAIN@cdc.gov.

If you have any questions or need assistance with uploading your certificates, please contact IDPH VFC at dph.vaccines@illinois.gov.

**Once you have completed the trainings and downloaded the certificates, follow these next few steps to upload your certificates to I-CARE:**

**Step 1: Navigate to the staff profile.** Click on the hyperlinked title next to the staff member's name whose training needs to be added.

![](_page_15_Picture_40.jpeg)

**Step 2: Navigate to the training.** Next, click the "Upload New Attachment" hyperlink to add your certificate.

![](_page_15_Picture_41.jpeg)

**Step 3: Save staff profile.** Once the training date has been updated and the certificates have been uploaded, save the staff profile using the green "save" button at the bottom of the page.